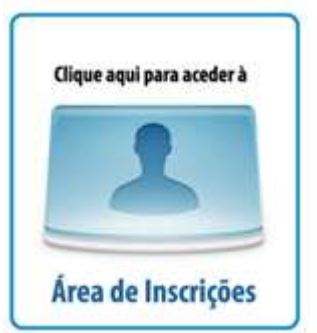

**Aceder [a www.fpbadminton.com](http://www.fpbadminton.com/) clicando em** 

**Ou [www.fpbadminton.net/Pages/Inscricoes.aspx](http://www.fpbadminton.net/Pages/Inscricoes.aspx)**

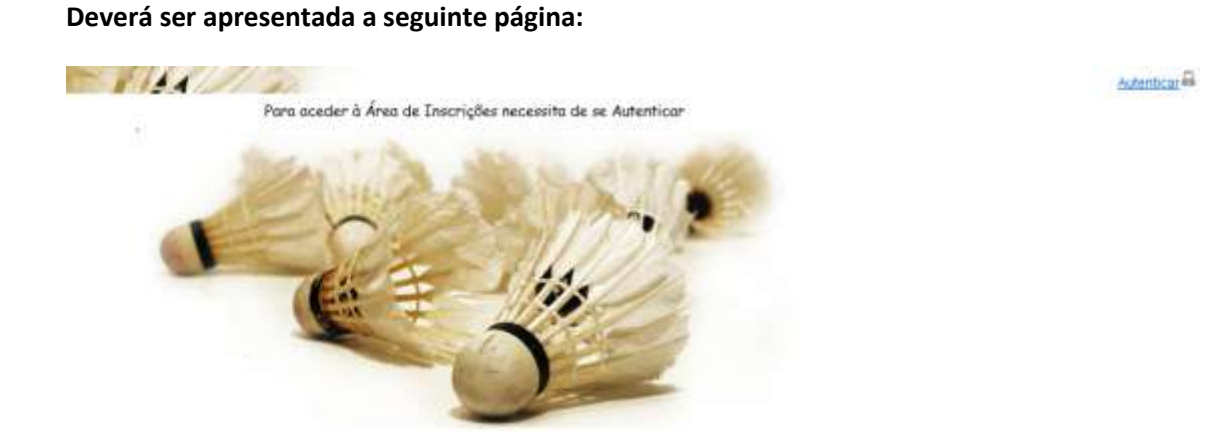

**Deverá clicar em "Autenticar" acedendo ao seguinte menu:**

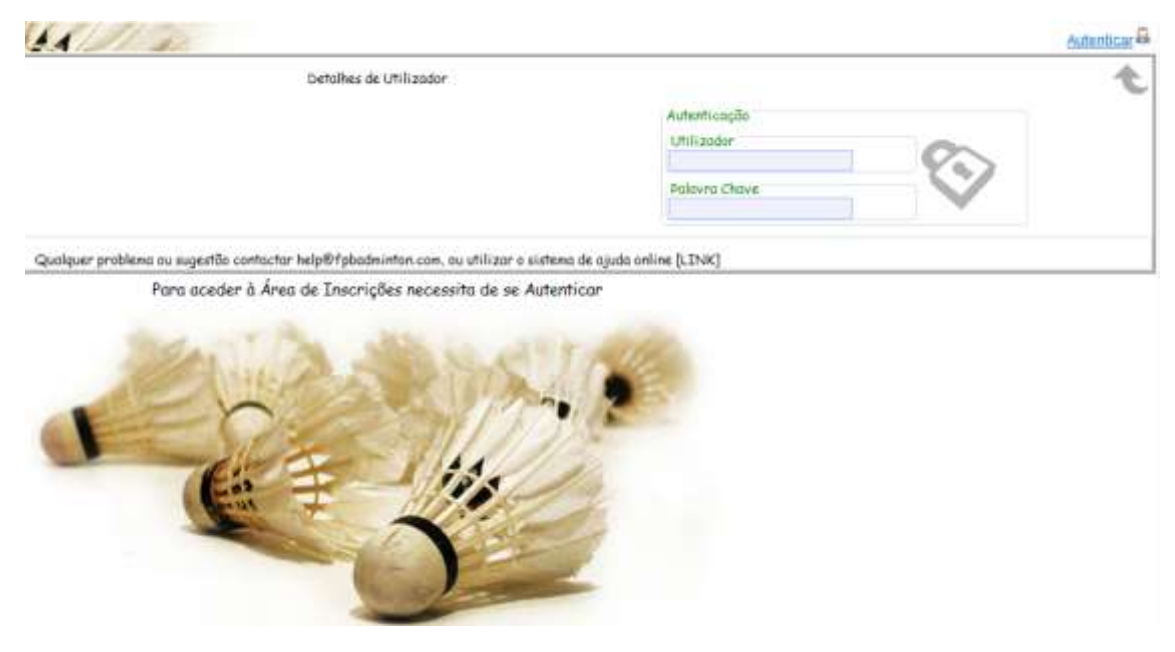

**No campo "Utilizador" deverá escrever a sigla do Clube e onde é pedida a "Palavra Passe" deverá escrever a que foi fornecida anteriormente.**

**O ecrã seguinte, apresenta o acesso aos Torneios com inscrições abertas. Verifique se no canto superior direito aparece a sigla do clube, o que deverá acontecer se estiver devidamente validado.**

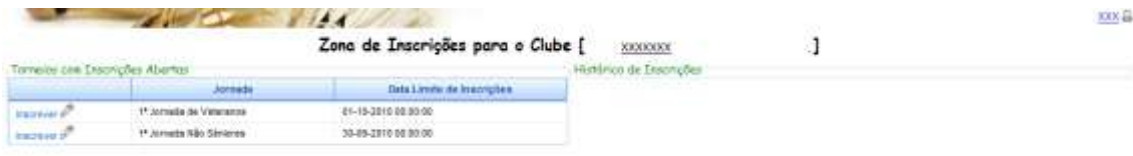

## **Clicando em "Inscrever" terá acesso ao ecrã das inscrições no torneio escolhido**

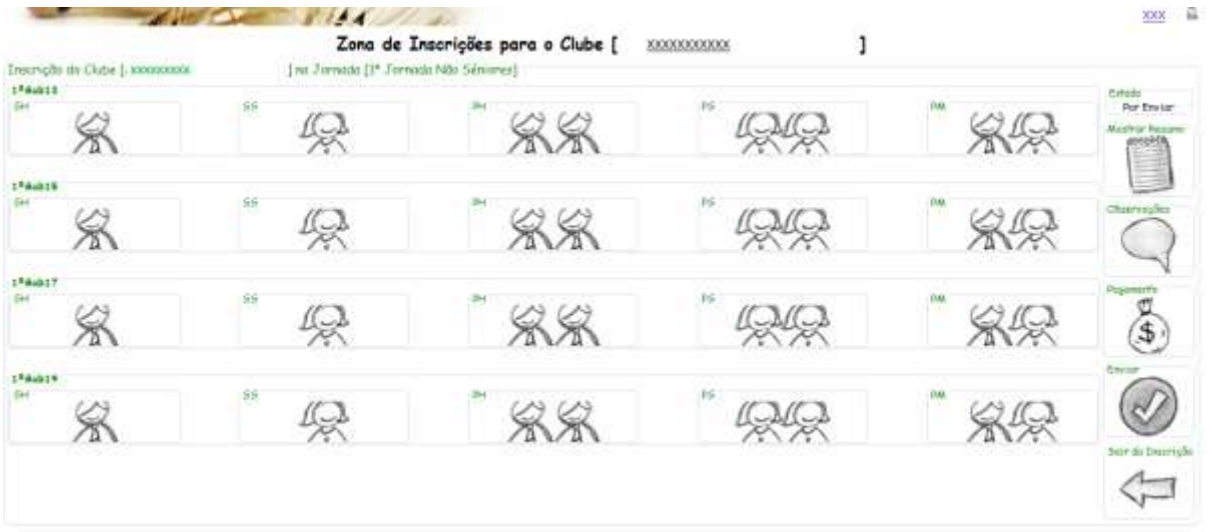

**Em "Singulares", deverá escolher o "escalão etário" e terá acesso à seguinte janela, onde poderá selecionar todos os atletas que pretende inscrever. Atenção: em alguns casos, estão também disponíveis atletas de outro escalão. Verifique a inscrição.**

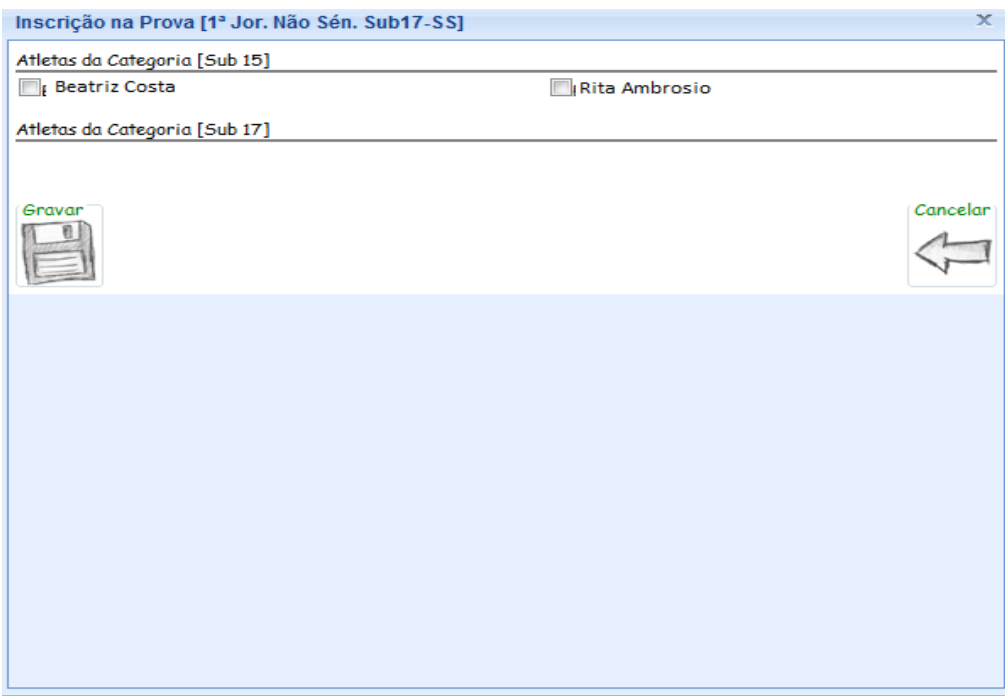

**Em "Pares", deverá seleccionar "Atleta 1" e posteriormente "Atleta 2". Se pretender inscrever:**

 **- com um atleta de outro clube deverá seleccionar "Outro Clube" e escolher o atleta que pretende;**

 **- Deverá seleccionar "N.N." (Não Nomeado) se pretender inscrever-se em Pares com alguém disponível.** 

**Deverá em seguida clicar no ícone "Adicionar". Para confirmar as inscrições terá que clicar no ícone "Gravar"**

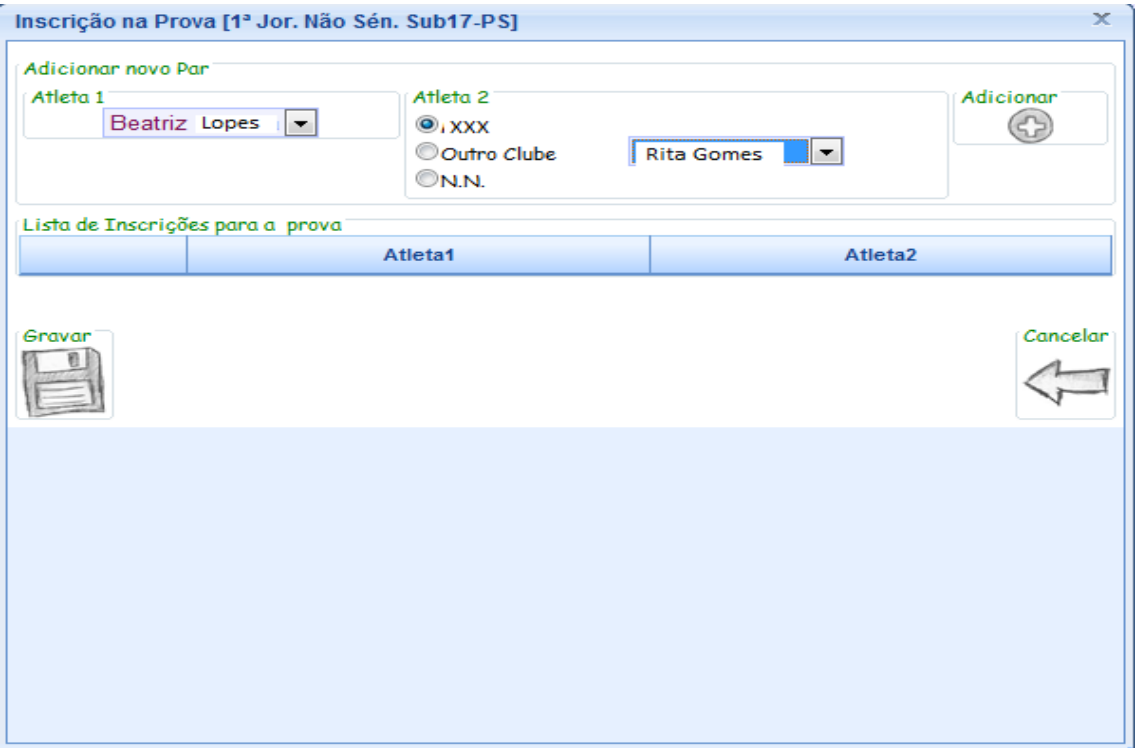

**Depois de gravar, voltará ao ecrã**

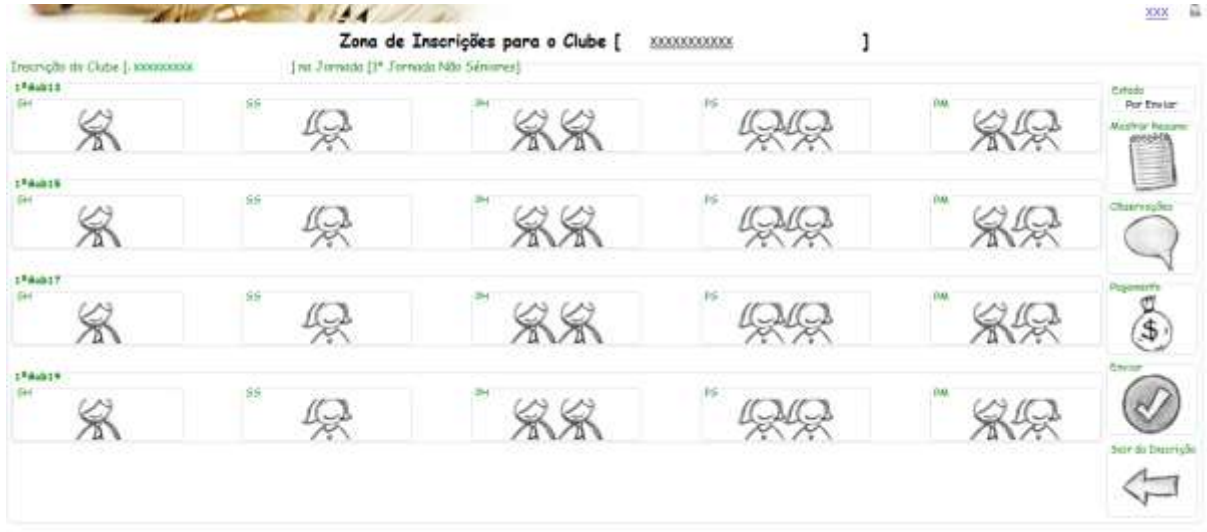

**Aqui poderá:**

**Consultar / verificar as inscrições**

**Indicar observações, que pretenda enviar juntamente com as inscrições** 

**Escolher o modo de pagamento das inscrições (O valor e/ou respectivo comprovativo terá que dar entrada nos serviços administrativos da FPB até à data de términos das inscrições)**

**Para finalizar a inscrição nesta Jornada deverá clicar em "Enviar", surgindo a seguinte janela:**

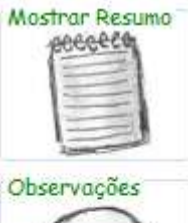

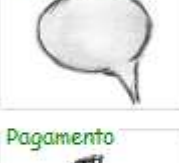

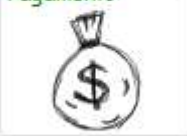

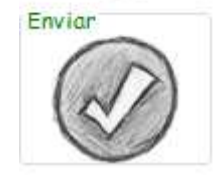

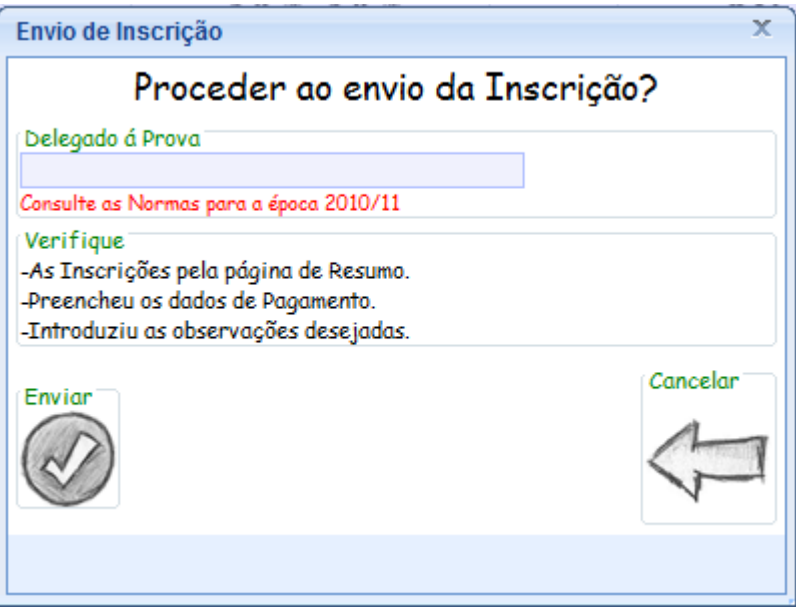

**Aqui terá de proceder à inscrição do Delegado a esta prova. (Consultar Normas para a época de 2010/2011).** 

**Ao clicar em "Enviar" o processo é dado como finalizado, não podendo proceder a alterações nas inscrições para esta jornada.**

**Para sair do programa deverá clicar na sigla do clube, colocado na parte superior do ecrã, e terá acesso à seguinte janela:**

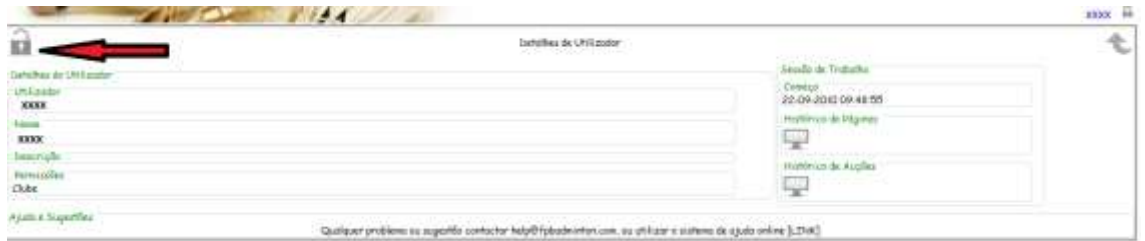

**Deverá clicar no cadeado para sair do programa**

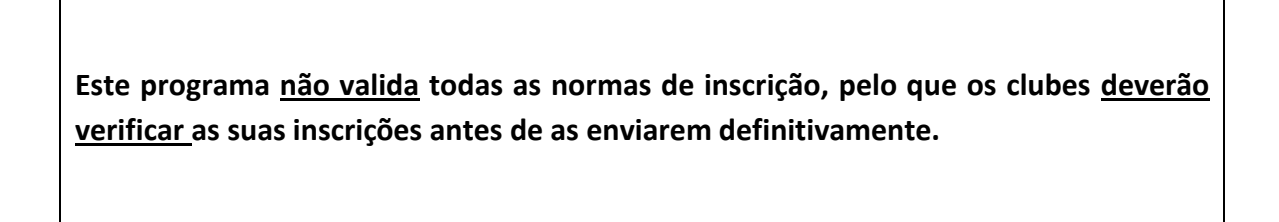

**Após o envio das inscrições, mas antes da data de fechos das mesmas, é possível proceder a alterações. Para isso deverá seleccionar o ícone "Anular Envio" fazer as alterações que pretender e voltar a enviar.**

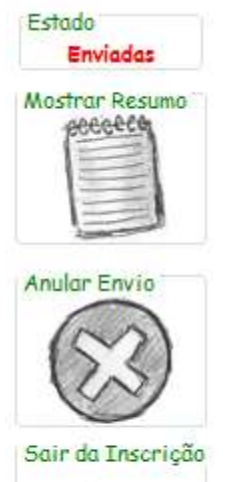

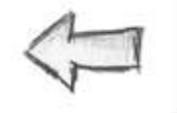